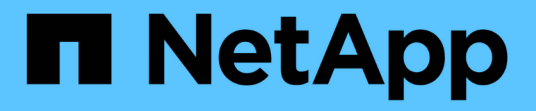

トラブルシューティング OnCommand Unified Manager 9.5

NetApp December 20, 2023

This PDF was generated from https://docs.netapp.com/ja-jp/oncommand-unified-manager-95/onlinehelp/task-changing-the-unified-manager-host-name-on-vmware.html on December 20, 2023. Always check docs.netapp.com for the latest.

# 目次

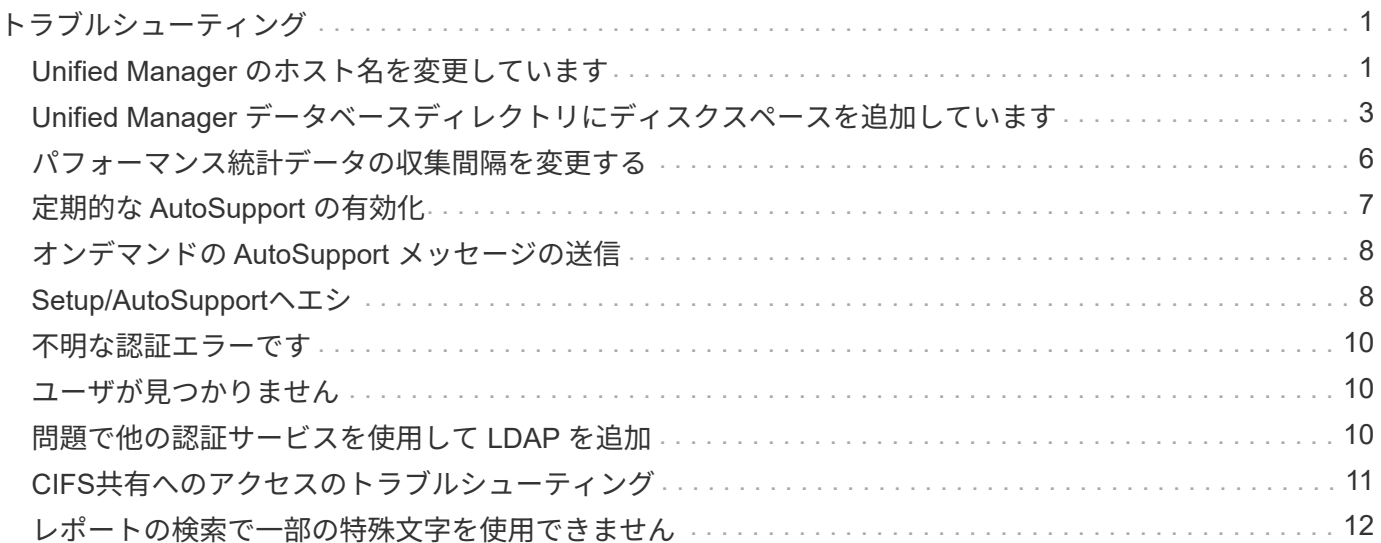

# <span id="page-2-0"></span>トラブルシューティング

トラブルシューティング情報は、 Unified Manager の使用時に発生する問題を特定し、 解決する上で役立ちます。

# <span id="page-2-1"></span>**Unified Manager** のホスト名を変更しています

必要に応じて、 Unified Manager をインストールしたシステムのホスト名をあとから変 更することができます。たとえば、タイプ、ワークグループ、監視対象のクラスタグル ープなどがわかるような名前に変更すると、 Unified Manager サーバを識別しやすくな ります。

ホスト名を変更する手順は、 Unified Manager を VMware ESXi サーバ、 Red Hat Linux サーバまたは CentOS Linux サーバ、 Microsoft Windows サーバのいずれで実行しているかによって異なります。

**Unified Manager** 仮想アプライアンスのホスト名を変更する

ネットワークホストの名前は、 Unified Manager 仮想アプライアンスの導入時に割り当 てられます。このホスト名は導入後に変更することができます。ホスト名を変更する場 合は、 HTTPS 証明書も再生成する必要があります。

作業を開始する前に

このタスクを実行するには、Unified Managerにメンテナンスユーザとしてログインするか、OnCommand 管 理者ロールが割り当てられている必要があります。

このタスクについて

Unified Manager Web UI には、ホスト名(またはホストの IP アドレス)を使用してアクセスできます。導入 時に静的 IP アドレスを使用してネットワークを設定した場合は、指定したネットワークホストの名前を使用 します。DHCP を使用してネットワークを設定した場合は、 DNS からホスト名を取得します。DHCPまた はDNSが適切に構成されていない場合'ホスト名OnCommand が自動的に割り当てられ'セキュリティ証明書に 関連付けられます

ホスト名を変更した場合、 Unified Manager Web UI へのアクセスに新しいホスト名を使用するには、ホスト 名の元の割り当て方法に関係なく、必ず新しいセキュリティ証明書を生成する必要があります。

ホスト名ではなくサーバの IP アドレスを使用して Web UI にアクセスする場合は、ホスト名を変更したとき に新しい証明書を生成する必要はありません。ただし、証明書のホスト名が実際のホスト名と同じになるよう に証明書を更新することを推奨します。

Unified Manager でホスト名を変更した場合は、 OnCommand Workflow Automation (WFA) でホスト名を 手動で更新する必要があります。ホスト名は WFA では自動的に更新されません。

新しい証明書は、 Unified Manager 仮想マシンを再起動するまで有効になりません。

### 手順

#### 1. [HTTPS](https://docs.netapp.com/ja-jp/oncommand-unified-manager-95/online-help/task-generating-an-https-security-certificate-ocf.html) [セキュリティ証明書を生成する](https://docs.netapp.com/ja-jp/oncommand-unified-manager-95/online-help/task-generating-an-https-security-certificate-ocf.html)

新しいホスト名を使用して Unified Manager Web UI にアクセスする場合は、 HTTPS 証明書を再生成して 新しいホスト名に関連付ける必要があります。

2. [Unified Manager](https://docs.netapp.com/ja-jp/oncommand-unified-manager-95/online-help/task-restarting-the-unified-manager-virtual-machine.html) [仮想マシンを再起動します](https://docs.netapp.com/ja-jp/oncommand-unified-manager-95/online-help/task-restarting-the-unified-manager-virtual-machine.html)

HTTPS 証明書を再生成したら、 Unified Manager 仮想マシンを再起動する必要があります。

### **Linux** システムで **Unified Manager** ホスト名を変更する

必要に応じて、 Unified Manager をインストールした Red Hat Enterprise Linux または CentOS マシンのホスト名をあとから変更することができます。たとえば、タイプ、ワ ークグループ、監視対象のクラスタグループなどがわかるような名前に変更すると、 Linux マシンのリストで Unified Manager サーバを識別しやすくなります。

#### 作業を開始する前に

Unified Manager がインストールされている Linux システムへの root ユーザアクセスが必要です。

このタスクについて

Unified Manager Web UI には、ホスト名(またはホストの IP アドレス)を使用してアクセスできます。導入 時に静的 IP アドレスを使用してネットワークを設定した場合は、指定したネットワークホストの名前を使用 します。DHCP を使用してネットワークを設定した場合は、 DNS サーバからホスト名を取得します。

ホスト名を変更した場合、 Unified Manager Web UI へのアクセスに新しいホスト名を使用するには、ホスト 名の元の割り当て方法に関係なく、必ず新しいセキュリティ証明書を生成する必要があります。

ホスト名ではなくサーバの IP アドレスを使用して Web UI にアクセスする場合は、ホスト名を変更したとき に新しい証明書を生成する必要はありません。ただし、証明書のホスト名が実際のホスト名と同じになるよう に証明書を更新することを推奨します。新しい証明書は、 Linux マシンを再起動するまで有効になりません。

Unified Manager でホスト名を変更した場合は、 OnCommand Workflow Automation ( WFA )でホスト名を 手動で更新する必要があります。ホスト名は WFA では自動的に更新されません。

#### 手順

- 1. 変更する Unified Manager システムに root ユーザとしてログインします。
- 2. 次のコマンドを記載された順序で入力して、Unified Managerソフトウェアと関連するMySQLソフトウェ アを停止します。
- 3. Linuxを使用してホスト名を変更します hostnamectl コマンドを実行します hostnamectl sethostname new\_FQDN

hostnamectl set-hostname nuhost.corp.widget.com

4. サーバの HTTPS 証明書を再生成します。/opt/netapp/essentials/bin/cert.sh create

- 5. ネットワークサービスを再起動します。 service network restart
- 6. サービスが再起動したら、新しいホスト名で ping を実行できるかどうかを確認します。 ping new\_hostname

ping nuhost

元のホスト名に対して設定していたものと同じ IP アドレスが返されることを確認します。

7. ホスト名を変更して確認したら、次のコマンドを記載された順序で入力してUnified Managerを再起動しま す。

### <span id="page-4-0"></span>**Unified Manager** データベースディレクトリにディスクスペー スを追加しています

Unified Manager データベースディレクトリには、 ONTAP システムから収集された健常 性とパフォーマンスのデータがすべて含まれています。状況によっては、データベース ディレクトリのサイズの拡張が必要になることがあります。

たとえば、 Unified Manager で多数のクラスタからデータを収集している場合、各クラスタに多数のノードが あると、データベースディレクトリがいっぱいになることがあります。データベースディレクトリの使用率が 90% の場合は警告イベントが生成され、ディレクトリの使用率が 95% の場合は重大イベントが生成されま す。

$$
①
$$
 ディレクトリの使用率が 95% に達すると、クラスタから追加のデータが収集されたくなりま す。

データディレクトリの容量を追加する手順は、 Unified Manager を VMware ESXi サーバ、 Red Hat Linux サ ーバまたは CentOS Linux サーバ、 Microsoft Windows サーバのいずれで実行しているかによって異なりま す。

**VMware** 仮想マシンのデータディスクにスペースを追加しています

Unified Managerデータベースのデータディスクのスペースを増やす必要がある場合は、 インストール後にのディスクスペースを増やして容量を追加できます disk 3。

作業を開始する前に

- vSphere Client へのアクセス権が必要です。
- 仮想マシンにスナップショットがローカルに格納されていないことが必要です。
- メンテナンスユーザのクレデンシャルが必要です。

このタスクについて

仮想ディスクのサイズを拡張する前に仮想マシンをバックアップすることをお勧めします。

#### 手順

- 1. vSphere Clientで、Unified Manager仮想マシンを選択し、データにディスク容量を追加します disk 3。 詳細については、 VMware のドキュメントを参照してください。
- 2. vSphere Client で、 Unified Manager 仮想マシンを選択し、 \* Console \* タブを選択します。
- 3. コンソールウィンドウ内をクリックし、ユーザ名とパスワードを使用してメンテナンスコンソールにログ インします。
- 4. \* メインメニュー \* で、 \* システム構成 \* オプションの番号を入力します。
- 5. システム構成メニュー \* で、 [ データディスクサイズの増加 ] オプションの数値を入力します。

**Linux** ホストのデータディレクトリにスペースを追加しています

に十分なディスクスペースを割り当てていない場合 /opt/netapp/data Unified Managerをサポートするディレクトリ:Linuxホストを最初にセットアップしたあと にUnified Managerをインストールしたときに、のディスクスペースを増やしてインスト ール後にディスクスペースを追加できます /opt/netapp/data ディレクトリ。

#### 作業を開始する前に

Unified Manager がインストールされている Red Hat Enterprise Linux マシンまたは CentOS Linux マシンへ の root ユーザアクセスが必要です。

このタスクについて

データディレクトリのサイズを拡張する前に Unified Manager データベースをバックアップすることを推奨し ます。

#### 手順

- 1. ディスクスペースを追加する Linux マシンに root ユーザとしてログインします。
- 2. Unified Manager サービスと関連する MySQL ソフトウェアを次の順序で停止します。
- 3. 一時バックアップフォルダを作成する(例: /backup-data)には、現在のデータを格納できるだけの 十分なディスクスペースがあります /opt/netapp/data ディレクトリ。
- 4. 既存ののの内容と権限の設定をコピーします /opt/netapp/data ディレクトリをバックアップデータデ ィレクトリに移動します。 cp -rp /opt/netapp/data/\* /backup-data
- 5. SE Linux が有効になっている場合:
	- a. 既存のフォルダのSE Linuxタイプを取得します /opt/netapp/data フォルダ:

se type= ls -Z /opt/netapp/data | awk '{print \$4}'| awk -F: '{print \$3}'| head -1

次のような情報が返されます。

echo \$se\_type mysqld\_db\_t

- a. を実行します chcon バックアップディレクトリに対してSE Linuxタイプを設定するコマンドは、次の とおりです。 chcon -R --type=mysqld\_db\_t /backup-data
- 6. の内容を削除します /opt/netapp/data ディレクトリ:

a. cd /opt/netapp/data

b.  $rm -rf$  \*

7. のサイズを展開します /opt/netapp/data LVMのコマンドを使用するかディスクを追加して、750GB以 上のディレクトリを指定します。

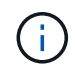

を取り付けます /opt/netapp/data NFSエクスポートまたはCIFS共有上のディレクトリ はサポートされません。

8. を確認します /opt/netapp/data ディレクトリの所有者(mysql)とグループ(root)は変更されませ ん。 ls -ltr / | grep opt/netapp/data

次のような情報が返されます。

drwxr-xr-x. 17 mysql root 4096 Aug 28 13:08 data

9. SE Linuxが有効になっている場合は、のコンテキストを確認します /opt/netapp/data ディレクトリ がmysqld\_db\_tに設定されたままである touch /opt/netapp/data/abc``ls -Z /opt/netapp/data/abc

次のような情報が返されます。

-rw-r--r--. root root unconfined u:object r:mysqld db t:s0 /opt/netapp/data/abc

- 10. から内容をコピーします backup-data`をクリックし、展開したに戻ります `/opt/netapp/data デ ィレクトリ: cp -rp /backup-data/\* /opt/netapp/data/
- 11. MySQL サービスを開始します。 service mysqld start
- 12. MySQL サービスが開始されたら、 ocie サービスと ocieau サービスを次の順序で開始します。 service ocie start``service ocieau start
- 13. すべてのサービスが開始されたら、バックアップフォルダを削除します /backup-data: rm -rf /backup-data

#### **Microsoft Windows** サーバの論理ドライブにスペースを追加する

Unified Manager データベースのディスクスペースを増やす必要がある場合は、 Unified

Manager がインストールされている論理ドライブに容量を追加できます。

作業を開始する前に

Windows の管理者権限が必要です。

#### このタスクについて

ディスクスペースを追加する前に Unified Manager データベースをバックアップすることを推奨します。

#### 手順

1. ディスクスペースを追加する Windows サーバに管理者としてログインします。

2. スペースを追加する方法に応じて、該当する手順を実行します。

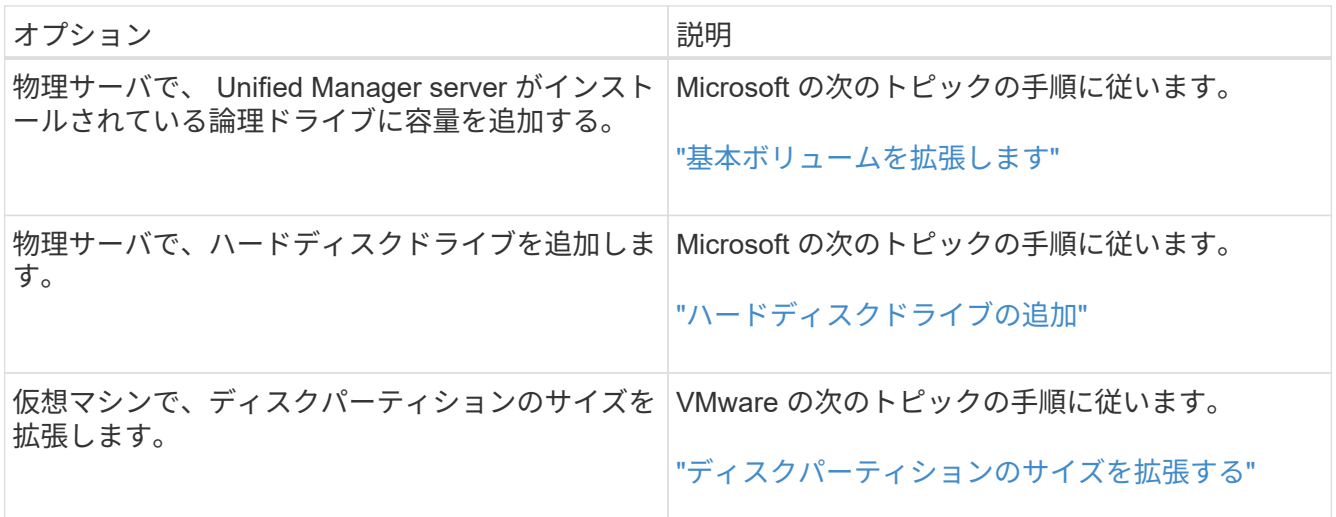

# <span id="page-7-0"></span>パフォーマンス統計データの収集間隔を変更する

パフォーマンス統計のデフォルトの収集間隔は 5 分です。大規模なクラスタからの収集 がデフォルトの時間内に完了しない場合は、この間隔を 10 分または 15 分に変更できま す。この設定は、この Unified Manager インスタンスで監視しているすべてのクラスタ からの統計の収集に適用されます。

作業を開始する前に

Unified Manager サーバのメンテナンスコンソールへのログインが許可されているユーザ ID とパスワードが 必要です。

このタスクについて

パフォーマンス統計の収集が時間内に完了しなかった問題 は、バナーメッセージで示されます Unable to consistently collect from cluster <cluster name> または Data collection is taking too long on cluster <cluster name>。

収集間隔の変更が必要になるのは、統計の収集が問題のためです。その他の理由でこの設定を変更しないでく ださい。

この値をデフォルト設定の 5 分から変更すると、 Unified Manager でレポートされるパフォー マンスイベントの数や頻度に影響する可能性があります。たとえば、システム定義のパフォー マンスしきい値ポリシーでは、ポリシーを超えた状態が 30 分続くとイベントがトリガーされ ます。収集間隔が 5 分の場合は、収集間隔が 6 回連続でポリシーの違反となるようにする必要 があります。一方、収集間隔が 15 分の場合は、 2 回の収集期間のみでポリシーの違反と判断 されます。

Cluster Data Sourcesページの下部にあるメッセージは、現在の統計データ収集間隔を示します。

### 手順

 $(i)$ 

1. SSH を使用して、 Unified Manager ホストにメンテナンスユーザとしてログインします。

Unified Manager メンテナンスコンソールのプロンプトが表示されます。

- 2. 「パフォーマンスポーリング間隔の設定 \* 」というラベルの付いたメニューオプションの番号を入力し、 Enter キーを押します。
- 3. プロンプトが表示されたら、メンテナンスユーザのパスワードをもう一度入力します。
- 4. 設定する新しいポーリング間隔の値を入力し、 Enter キーを押します。

### 完了後

外部データプロバイダ( Graphite など)への接続を現在設定してある場合は、 Unified Manager の収集間隔 を 10 分または 15 分に変更したあと、データプロバイダの送信間隔も Unified Manager の収集間隔以上に変 更する必要があります。

# <span id="page-8-0"></span>定期的な **AutoSupport** の有効化

事前に定義された特定のメッセージをテクニカルサポートに自動的に送信するように設 定すると、環境の正しい運用や環境の整合性の維持に役立ちます。

作業を開始する前に

メンテナンスユーザとしてログインする必要があります。

このタスクについて

NetApp Active IQ のメリットを活用するには、AutoSupport をアクティブ化する必要があります。

手順

- 1. ツールバーで、をクリックします **\***をクリックし、**\***設定**\***メニューから AutoSupport \*をクリックしま す。
- 2. [定期的なAutoSupport を有効にする(Enable Periodic \*)]チェックボックスを選択

3. 必要に応じて、HTTPプロキシサーバの名前、ポート、および認証情報を定義します。

4. [ 保存 ( Save ) ] をクリックします。

# <span id="page-9-0"></span>オンデマンドの **AutoSupport** メッセージの送信

Unified Managerシステムの情報をテクニカルサポートに送信して、問題のトラブルシュ ーティングについてサポートを受けることができます。AutoSupport メッセージに は、Unified Managerサーバに関するシステムの診断情報と詳細なデータが含まれていま す。

作業を開始する前に

メンテナンスユーザとしてログインする必要があります。

手順

- 1. ツールバーで、をクリックします **\***をクリックし、**\***設定**\***メニューから AutoSupport \*をクリックしま す。
- 2. 次のいずれかまたは両方を実行します。

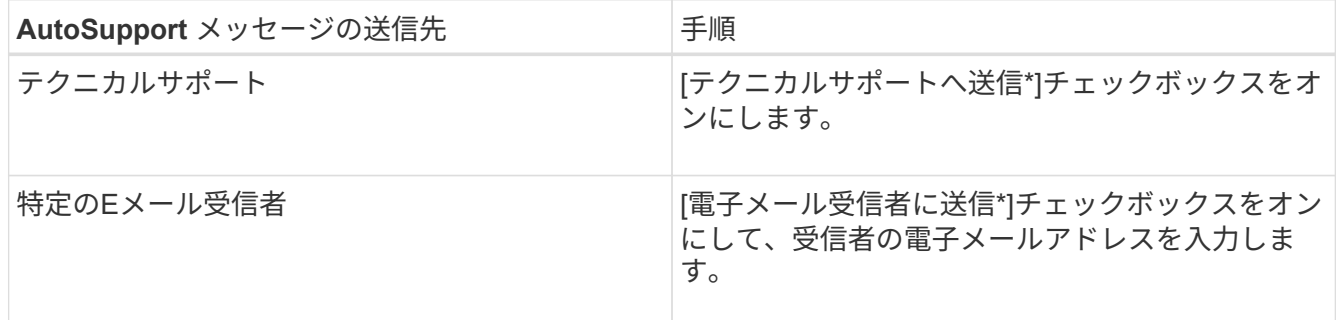

- 3. 必要に応じて、HTTPプロキシサーバーの名前、ポート、および認証情報を定義し、\*保存\*をクリックし ます。
- 4. [Generate and send AutoSupport \*(生成して送信)]をクリックします

# <span id="page-9-1"></span>**Setup/AutoSupport**ヘエシ

セットアップ/ AutoSupportページでは、AutoSupport 概要 の表示、定期的 なAutoSupport の有効化、またはオンデマンドのAutoSupport メッセージの送信を行う ことができます。

情報エリア

• \* システム ID \*

このUnified ManagerサーバのシステムIDが表示されます。

### 定期的な**AutoSupport** エリア

問題 の診断と解決のためにテクニカルサポートに送信する、特定の事前定義されたメッセージを定期的に生 成できます。

• 定期的な**AutoSupport** を有効にします

定期的なAutoSupport 機能を有効にするように指定します。

#### **On-Demand AutoSupport** エリアの略

テクニカルサポート、指定したEメール受信者、またはその両方に宛てたオンデマンドメッセージを生成して 送信できます。

• テクニカルサポートに送信

発生した問題に関するオンデマンドメッセージをテクニカルサポートに送信するように指定します。

• \* Eメール受信者に送信\*

発生した問題に関するオンデマンドメッセージを指定した受信者に送信するように指定します。

• \* AutoSupport の生成と送信\*

発生した問題に関するオンデマンドメッセージを生成し、テクニカルサポート、指定した受信者、または その両方に送信します。

### **HTTP**プロキシ領域

Unified Manager サーバからの直接アクセスが環境によって提供されない場合に、 AutoSupport のコンテンツ をサポートに送信するためのインターネットアクセスを提供するプロキシを指定できます。

• \* HTTP プロキシ \* を使用します

HTTP プロキシとして使用するサーバを識別するには、このチェックボックスをオンにします。

プロキシサーバのホスト名または IP アドレス、およびサーバへの接続に使用するポート番号を入力しま す。

• \* 認証を使用 \*

HTTP プロキシとして使用するサーバにアクセスするための認証情報を指定する必要がある場合は、この チェックボックスをオンにします。

HTTP プロキシでの認証に必要なユーザ名とパスワードを入力します。

 $(i)$ 

ベーシック認証のみを提供する HTTP プロキシはサポートされていません。

### <span id="page-11-0"></span>不明な認証エラーです

• \* 問題 \*

リモートユーザまたはリモートグループの追加、編集、削除、テストなどの認証に関連する処理を実行す ると、次のエラーメッセージが表示される場合があります。 Unknown authentication error。

• \* 原因 \*

この問題は、次のオプションに誤った値を設定した場合に発生することがあります。

- Active Directory 認証サービスの管理者名
- OpenLDAP 認証サービスのバインド識別名
- \* 是正措置 \*
	- a. ツールバーで、をクリックします **\***をクリックし、 Setup **>** Authentication \*をクリックします。
	- b. 選択した認証サービスに基づいて、管理者名またはバインド識別名に適切な情報を入力します。
	- c. [ 認証のテスト \* ] をクリックして、指定した詳細で認証をテストします。
	- d. [ 保存して閉じる ] をクリックします。

### <span id="page-11-1"></span>ユーザが見つかりません

• \* 問題 \*

リモートユーザまたはリモートグループの追加、編集、削除、テストなどの認証に関連する処理を実行す ると、次のエラーメッセージが表示されます。 User not found。

• \* 原因 \*

この問題は、ユーザが AD サーバまたは LDAP サーバに存在し、ベース識別名の値が正しく設定されてい ない場合に発生する可能性があります。

- \* 是正措置 \*
	- a. ツールバーで、をクリックします **\***をクリックし、 Setup **>** Authentication \*をクリックします。
	- b. ベース識別名に適切な情報を入力します。

c. [ 保存して閉じる ] をクリックします。

### <span id="page-11-2"></span>問題で他の認証サービスを使用して **LDAP** を追加

• \* 問題 \*

認証サービスとして[その他]を選択すると、ユーザーとGroupObjectClassは以前に選択したテンプレート の値を保持します。LDAP サーバが同じ値を使用していないと、処理が失敗することがあります。

• \* 原因 \*

OpenLDAP でユーザが正しく設定されていません。

• \* 是正措置 \*

この問題は、次のいずれかの対処方法によって手動で修正できます。

LDAP のユーザオブジェクトクラスとグループオブジェクトクラスがそれぞれ user と group である場合 は、次の手順を実行します。

- a. ツールバーで、をクリックします **\***をクリックし、 Setup **>** Authentication \*をクリックします。
- b. [\* 認証サービス **]** ドロップダウンメニューで、 **[** Active Directory\*] を選択し、 [\* その他 \*] を選択しま す。
- c. テキストフィールドに入力します。LDAP のユーザオブジェクトクラスとグループオブジェクトクラ スがそれぞれ posixAccount と posixGroup である場合は、次の手順を実行します。
- d. ツールバーで、をクリックします **\***をクリックし、 Setup **>** Authentication \*をクリックします。
- e. [\* Authentication Service\*] ドロップダウンメニューで [\*OpenLDAP \*] を選択し、 [\*Others \*] を選択し ます。
- f. テキストフィールドに入力します。最初の2つの回避策が適用されない場合は、を呼び出します option-set APIを使用してを設定します auth.ldap.userObjectClass および auth.ldap.groupObjectClass 正しい値を指定します。

# <span id="page-12-0"></span>**CIFS**共有へのアクセスのトラブルシューティング

CIFS共有を提供するストレージオブジェクトを使用できない場合は、それらの共有にア クセスできない可能性があります。これらのオブジェクトを使用できない場合に生成さ れる「Volume Offline」、「Junction Path Offline」、「SVM CIFS Server Down」などの 可用性イベントを確認する必要があります。

作業を開始する前に

このタスクを実行するには、ストレージ管理者のロールが必要です。

このタスクについて

適切なアラートを設定している場合は、可用性イベントに関する通知がアラートEメールで届きます。

### 手順

1. [ダッシュボード/概要\*]ページで、該当するオフラインイベントをクリックします。

たとえば、「ボリュームがオフラインです」イベントが表示された場合は、をクリックします \*Volume\_name Unresolved Incidents and Risks領域のAvailabilityパネルにあるVolume Offline \*イベント。

- 2. [\*イベント\*の詳細]ページで、をクリックします \*Volume\_name\*を入力します。
- 3. \* Health/Volume の詳細ページで、 Related Devices \*ペインのCIFS共有に対応する番号をクリックしま す。
- 4. 健常性**/ Storage Virtual Machine \***の詳細ページで、 CIFS Shares \*タブをクリックします。

### 完了後

OnCommand システムマネージャまたはONTAP CLIを使用して問題を解決する必要があります。

# <span id="page-13-0"></span>レポートの検索で一部の特殊文字を使用できません

• \* 問題 \*

レポート内で検索中に特殊文字%および\_を使用すると、処理が失敗します。

• \* 是正措置 \*

%または\_を含む文字列を検索する場合は、指定した文字の前に2つのバックスラッシュを付加する必要が あります。

たとえば、S\_10を含む文字列を検索するには、「S\\\_10」と入力する必要があります。

Copyright © 2023 NetApp, Inc. All Rights Reserved. Printed in the U.S.このドキュメントは著作権によって保 護されています。著作権所有者の書面による事前承諾がある場合を除き、画像媒体、電子媒体、および写真複 写、記録媒体、テープ媒体、電子検索システムへの組み込みを含む機械媒体など、いかなる形式および方法に よる複製も禁止します。

ネットアップの著作物から派生したソフトウェアは、次に示す使用許諾条項および免責条項の対象となりま す。

このソフトウェアは、ネットアップによって「現状のまま」提供されています。ネットアップは明示的な保 証、または商品性および特定目的に対する適合性の暗示的保証を含み、かつこれに限定されないいかなる暗示 的な保証も行いません。ネットアップは、代替品または代替サービスの調達、使用不能、データ損失、利益損 失、業務中断を含み、かつこれに限定されない、このソフトウェアの使用により生じたすべての直接的損害、 間接的損害、偶発的損害、特別損害、懲罰的損害、必然的損害の発生に対して、損失の発生の可能性が通知さ れていたとしても、その発生理由、根拠とする責任論、契約の有無、厳格責任、不法行為(過失またはそうで ない場合を含む)にかかわらず、一切の責任を負いません。

ネットアップは、ここに記載されているすべての製品に対する変更を随時、予告なく行う権利を保有します。 ネットアップによる明示的な書面による合意がある場合を除き、ここに記載されている製品の使用により生じ る責任および義務に対して、ネットアップは責任を負いません。この製品の使用または購入は、ネットアップ の特許権、商標権、または他の知的所有権に基づくライセンスの供与とはみなされません。

このマニュアルに記載されている製品は、1つ以上の米国特許、その他の国の特許、および出願中の特許によ って保護されている場合があります。

権利の制限について:政府による使用、複製、開示は、DFARS 252.227-7013(2014年2月)およびFAR 5252.227-19(2007年12月)のRights in Technical Data -Noncommercial Items(技術データ - 非商用品目に関 する諸権利)条項の(b)(3)項、に規定された制限が適用されます。

本書に含まれるデータは商用製品および / または商用サービス(FAR 2.101の定義に基づく)に関係し、デー タの所有権はNetApp, Inc.にあります。本契約に基づき提供されるすべてのネットアップの技術データおよび コンピュータ ソフトウェアは、商用目的であり、私費のみで開発されたものです。米国政府は本データに対 し、非独占的かつ移転およびサブライセンス不可で、全世界を対象とする取り消し不能の制限付き使用権を有 し、本データの提供の根拠となった米国政府契約に関連し、当該契約の裏付けとする場合にのみ本データを使 用できます。前述の場合を除き、NetApp, Inc.の書面による許可を事前に得ることなく、本データを使用、開 示、転載、改変するほか、上演または展示することはできません。国防総省にかかる米国政府のデータ使用権 については、DFARS 252.227-7015(b)項(2014年2月)で定められた権利のみが認められます。

#### 商標に関する情報

NetApp、NetAppのロゴ、<http://www.netapp.com/TM>に記載されているマークは、NetApp, Inc.の商標です。そ の他の会社名と製品名は、それを所有する各社の商標である場合があります。